## **[Purchase Vouchers](https://samooha.org/table-of-contents/project/project-transactions/purchase-vouchers/)**

Purchase Vouchers view allows user to view and manage projects' purchase vouchers / invoices for service obtained from vendors. Issuing of the purchase vouchers itself is to be done from "*[Projects](https://samooha.org/table-of-contents/project/project-transaction/project-entry/#projectPI)*["](https://samooha.org/table-of-contents/project/project-transaction/project-entry/#projectPI) [application](https://samooha.org/table-of-contents/project/project-transaction/project-entry/#projectPI).

Below are available actions for the user from "*Purchase Vouchers*":

GO View and search for purchase voucher details

 Issue purchase voucher / invoice: see "*[Projects](https://samooha.org/table-of-contents/project/project-transaction/project-entry/#projectPI)*["](https://samooha.org/table-of-contents/project/project-transaction/project-entry/#projectPI) [application](https://samooha.org/table-of-contents/project/project-transaction/project-entry/#projectPI)

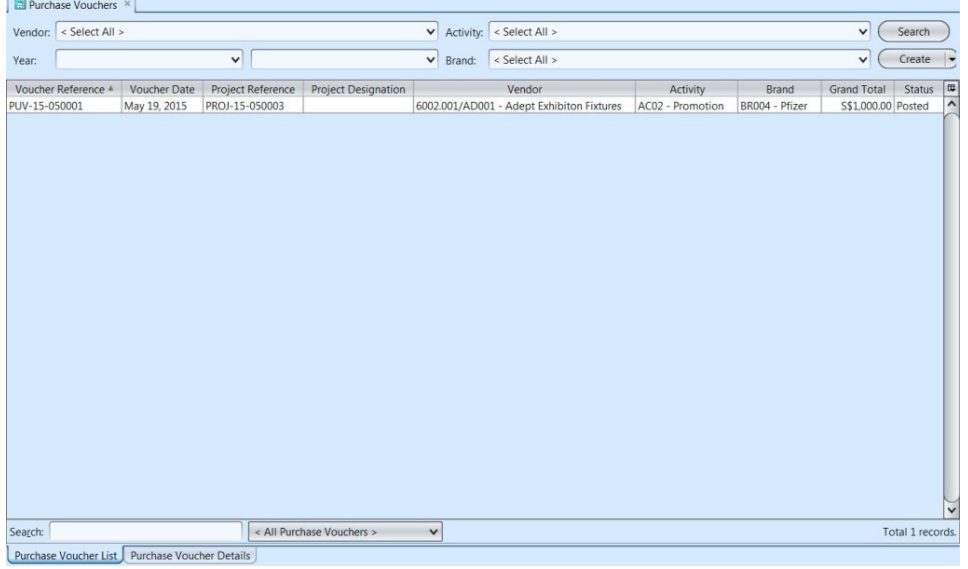

## View and Search for Purchase Voucher Details:

1. Click on *"Purchase Vouchers List"* tab at the bottom of screen

2. Enter search parameter to filter the result, i.e. type in which vendor to search for in the *"Vendor"* text field box or select from drop-down list

3. Result can be sorted alphabetically by clicking the fields' columns

4. Double click on voucher / invoice document to view full details of the document, it will bring up the details on *"Purchase Vouchers Details"* tab for the selected document